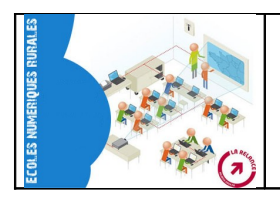

La production de livres numérique avec CALIMEO peut se faire à partir des types de fichiers suivants :

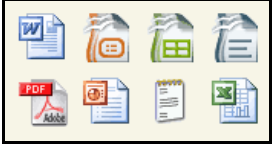

## **1) Créer un compte Calameo**

- Se rendre sur le site de Calameo : [http://fr.calameo.com](http://fr.calameo.com/)
- Cliquer sur l'onglet **Créer un compte gratuit**

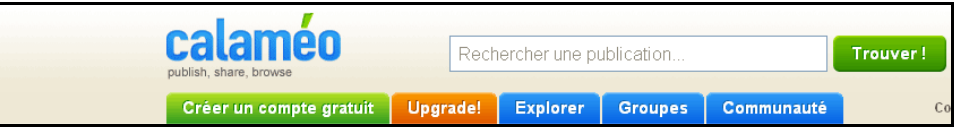

- Compléter les différents champs obligatoires (mail, nom, mot de passe et date de naissance.
- Cocher « *J'accepte les conditions générales et la politique de confidentialité* »
- Décocher « *Je souhaite recevoir ...* »

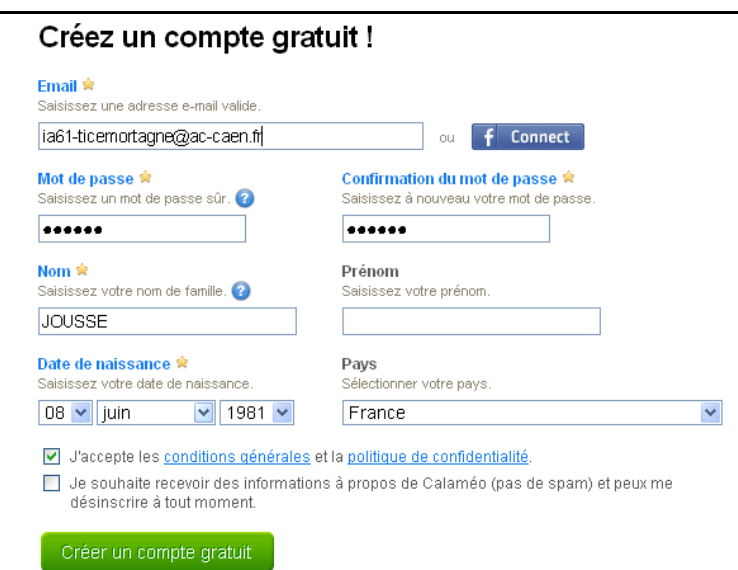

• Pour activer son compte, valider son inscription en cliquant sur le lien du message envoyé par calameo sur votre boîte mail.

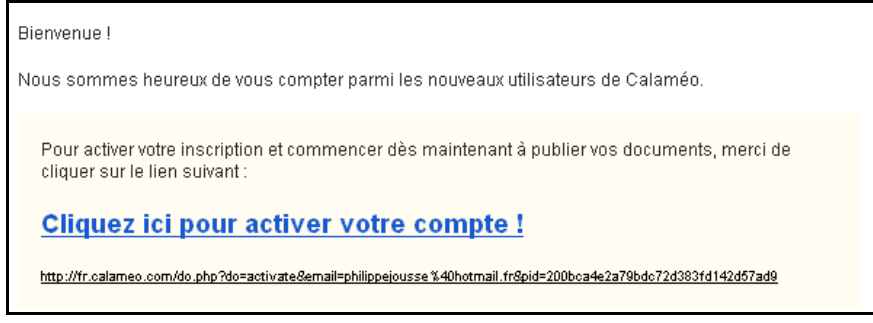

## **2) Publier un livre**

• Cliquer sur *Mon compte* puis sur *Créer une publication*.

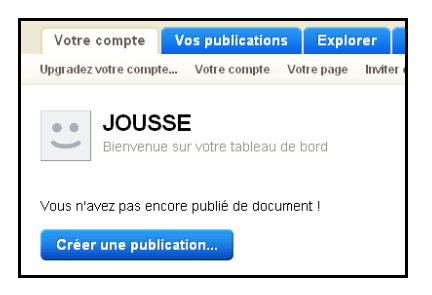

- Cliquer sur *Parcourir* pour pointer le document que l'on souhaite convertir en livre :
- Ecrire le titre du livre
- Cliquer sur Privé pour le mode de publication

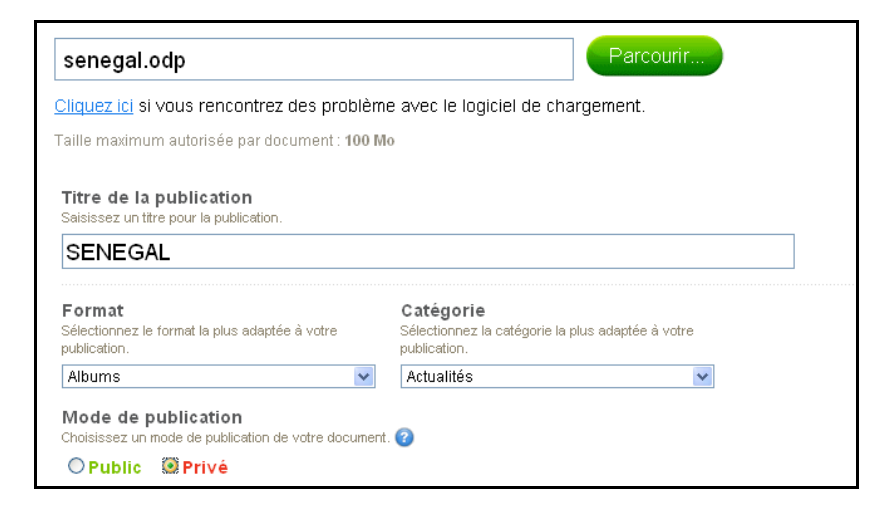

• Pour les options de partage, cliquer les options suivantes

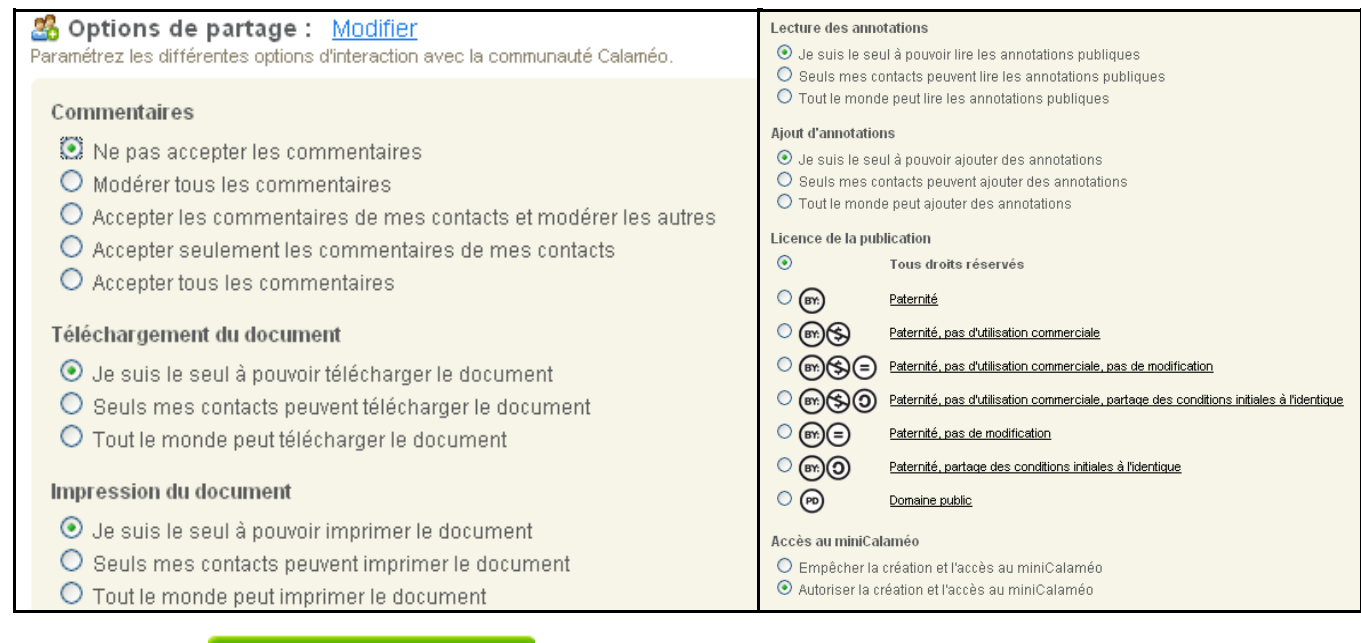

- Cliquer sur
- Lancer la publication

## **3) Insérer le livre numérique sur son blog :**

Cette démarche ne concerne que les blogs DOTCLEAR hébergés par le CRDP de caen (http://blogs.etab.ac-caen.fr/...)

• Sélectionner et clic droit sur la zone sous « *Insérer un mini calameo sur votre page WEB ou votre blog* » et copier

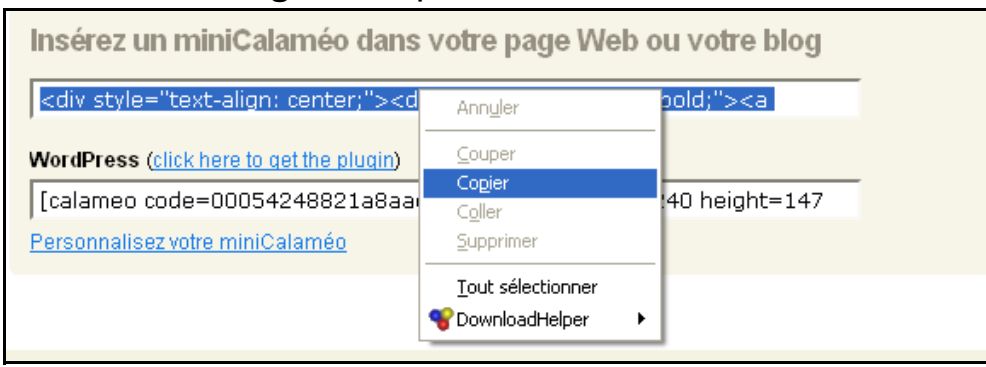

- Sur le blog, dans le contenu du billet :
- Sélectionner *html* :

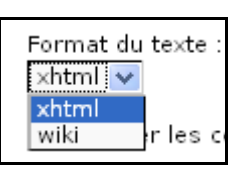

- Cliquer sur *Source* :

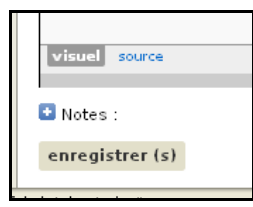

- Clic droit et *coller*

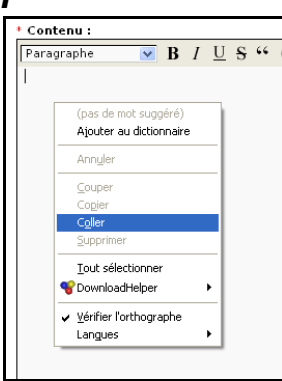

- Cliquer sur Enregistrer
- Cliquer sur voir *Prévisualiser le billet*

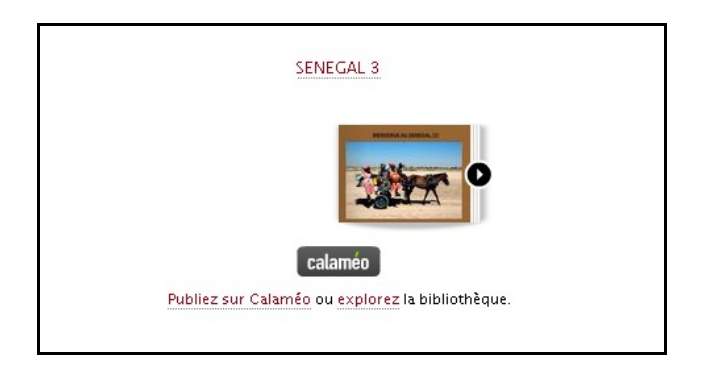

## **4) Ecouter une musique pendant la lecture du livre numérique :**

• Copier l'adresse du fichier MP3 concerné dans son gestionnaire de médias sur le blog

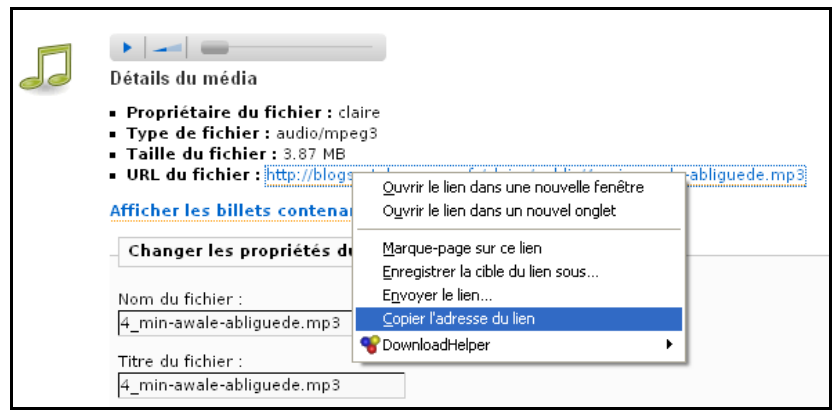

• Dans Calimeo, cliquer sur **Modifier** à côté de **Personnaliser sa publication**

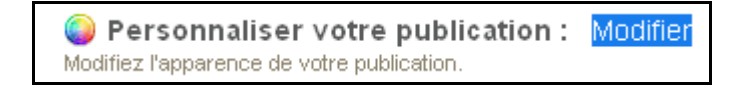

• Coller l'adresse dans *Ambiance sonore* et cocher « *Ne pas jouer les effets sonores* » (pour ne pas entendre le bruit des pages :

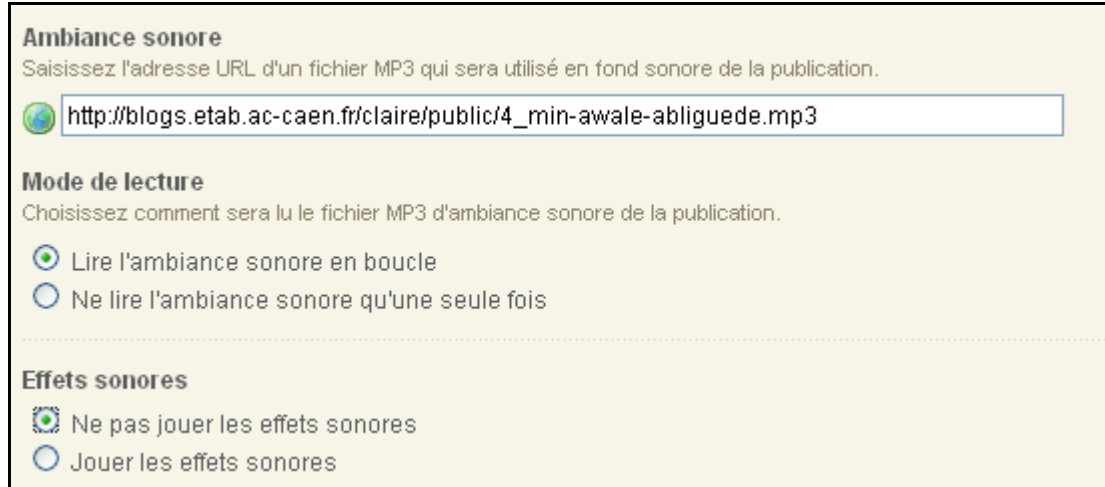